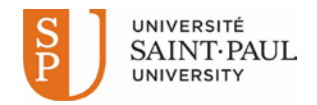

## **Student Center: How to View and Print your Financial Statements**

This step-by-step tutorial explains how to view and print the financial statement (summary or details) and view or print your charges due using your **Statement of Account** in your **Student Center**.

**Important Note:** Before you start*,* enable pop-ups in your browser.

Go to Saint Paul University's student Intranet [\(http://ustpaul.ca/intranet/login\\_e.php\)](http://ustpaul.ca/intranet/login_e.php) for more information on how to access uoCampus and for access user guides for the Student Centre.

In your Student Centre (Navigation: Self Service > Student Center),

- 1) Select "Account Activity" from the pull down menu in the Finances area.
- 2) Click the "Go" button  $(\%)$

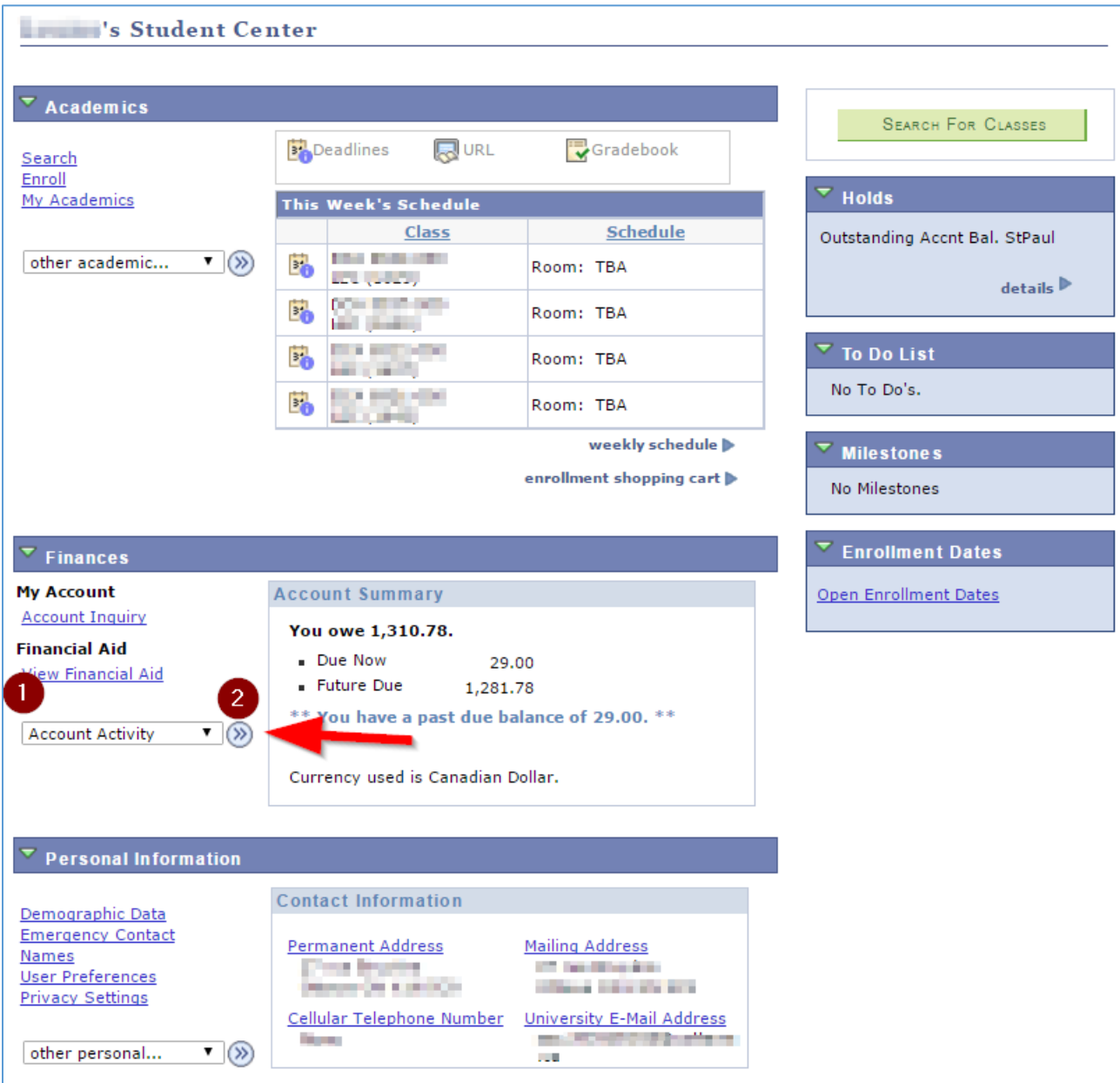

Student Center: How to View and Print your Financial Statements **Page 1 of 3** 

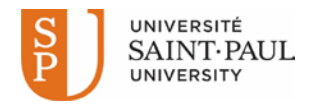

## 3) Click the "Statements" tab.

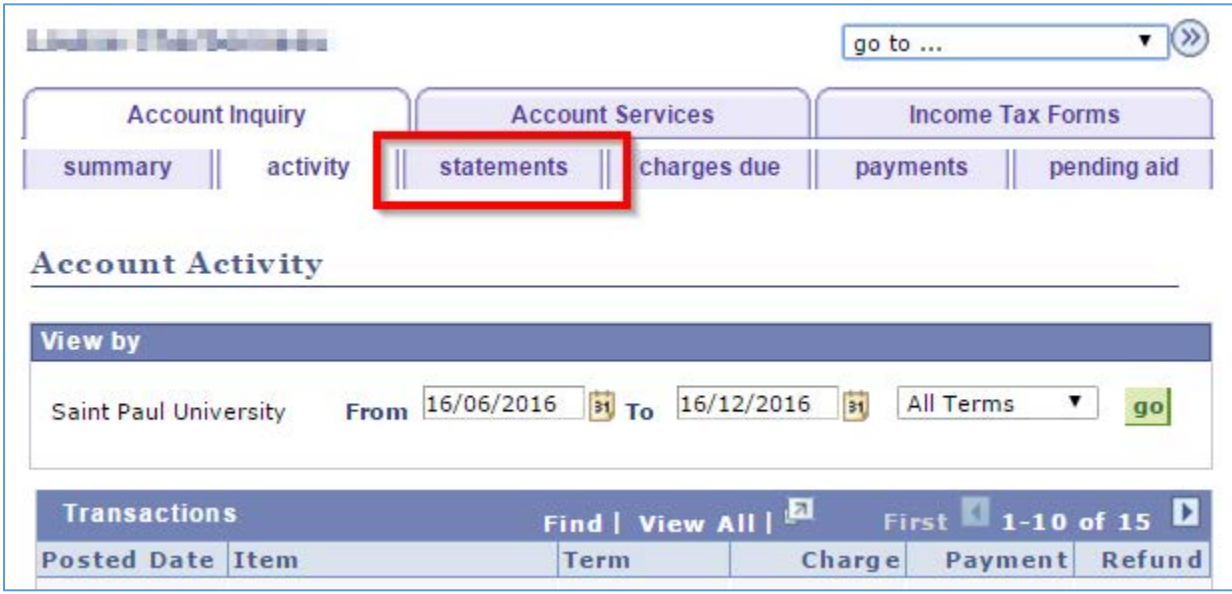

## The **Statement of Account** screen allows you to:

- **1)** Select Saint Paul or the University of Ottawa (if you have studied at UO);
- **2)** View and print your charges due; and
- **3)** View and print financial statements (detailed or summary) based on start and end terms that you select;

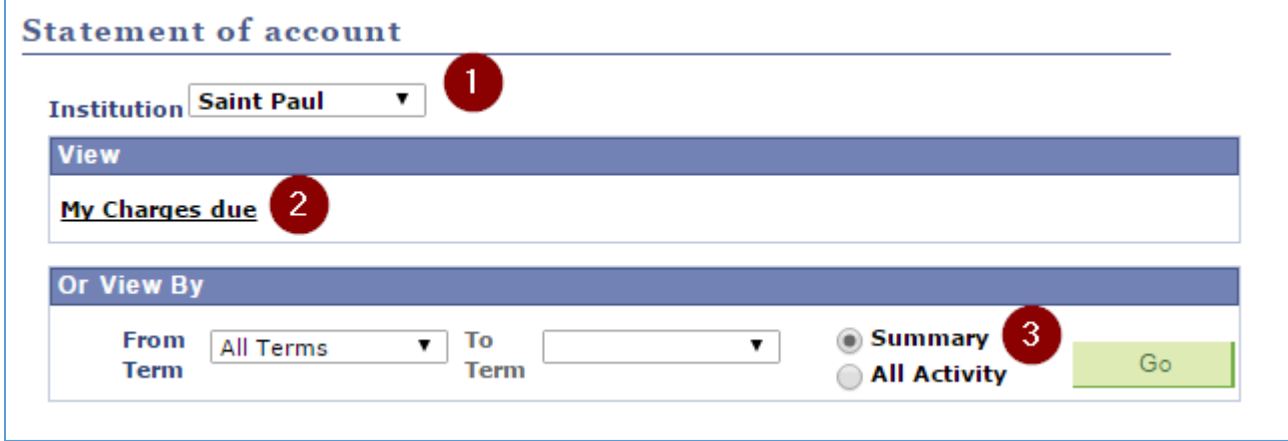

To view and print your charges due, click My Charges due.

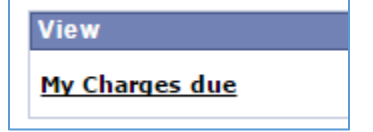

To view and print financial statements (summary or all activity) for a specific period:

- **1)** Select a term in the lists **From Term** and **To Term**
- **2)** Select Summary or All Activity
- **3)** Click **Go.**

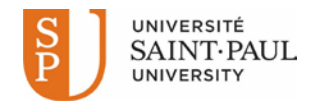

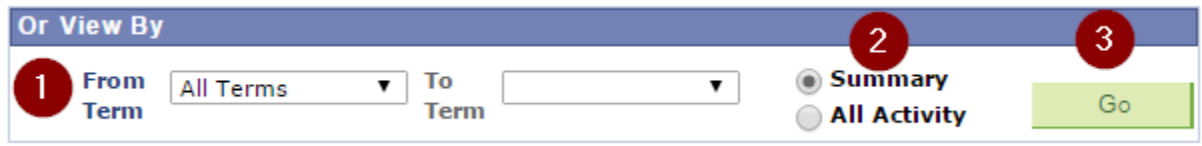

**Note:** You cannot make a payment through your Student Center. Learn about [methods of payment.](http://ustpaul.ca/en/financial-services-tuition-fees_472_268.htm#MethodPayment)

Need assistance?

- To access SPU's Intranet (user ID and password), contact CDES at 613-236-1393 extension 2234 (or 1- 800-637-6859 ext. 2234).
- To access uoCampus (user ID and password), contact the University of Ottawa help line at 613-562- 5800, extension 6555.

(End of tutorial)